# **Vendor Data Mining**

# **What will be covered:**

This session will provide an overview of vendor data mining basics. Learn how to build custom reports using the data fields from the vendor area.

Vendor Data Mining is an extremely flexible and effective tool that can be used to create user defined reports on vendor information, not otherwise collected by the software in a standard report format.

- Demonstrate how to configure a vendor data mining template.
- Selecting fields to print data from available field areas.
- How to utilize ranges to limit data that displays on the report.
- Discuss use of the "Print Information on one line per person" option for Excel reports.
- Creating address labels for all or just a small range of Vendors.

# **Links to additional resources:**

[Vendor Data Mining](https://support.skyward.com/DeptDocs/Corporate/Documentation/Public%20Website/Tutorials/Software/WF_VE_DM_2017050_100_T.pdf)

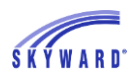

# *Vendor Data Mining*

Data Mining is a flexible reporting tool that can be used to create user defined reports on vendor information not otherwise collected by the software in a standard report.

To access Vendor Data Mining, navigate to Financial Management > Vendors > Data Mining.

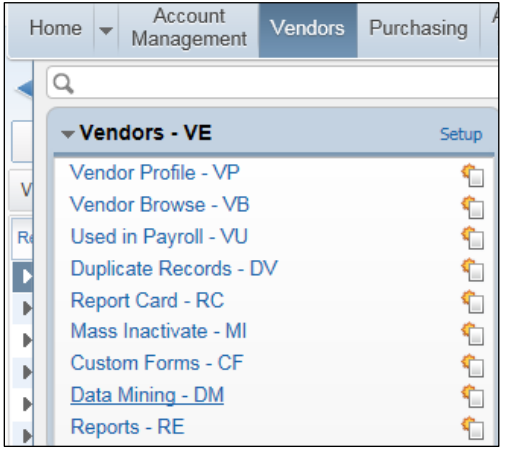

### **Data Mining Browse**

The Data Mining report browse will display. You can change the browse display using the available drop-downs:

- Views
- Filters
- Reports to Display

Hover over any of the initialized column headings for a full description tool tip.

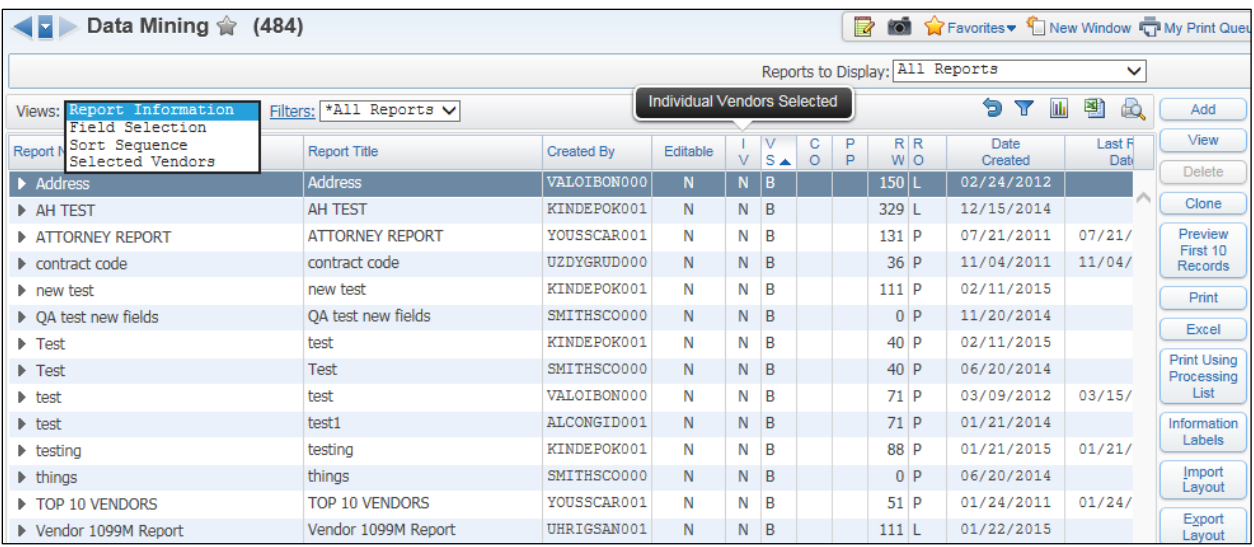

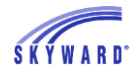

Most of the maintenance buttons on the right side of the browse will be active with two exceptions:

- 1. View or Edit. The View button displays on reports that another user created. The Edit button displays on reports you created.
- 2. Delete The Delete button is active only on reports you created.

#### **Add Data Mining Report**

Select the Add button on the Data Mining report browse screen to create a new report.

#### **Report Information**

Enter and select the report information.

- Report Name
- Report Type
- General report options:
	- o Temporary Report
		- o Include Parameter Page
	- o Show Counts Only
- Report Orientation
- Excel Export
- Driver Table Select the table to pull the records from:
	- o Remit To
	- o Order From/Remit To

Select the Save and Add Fields button to continue.

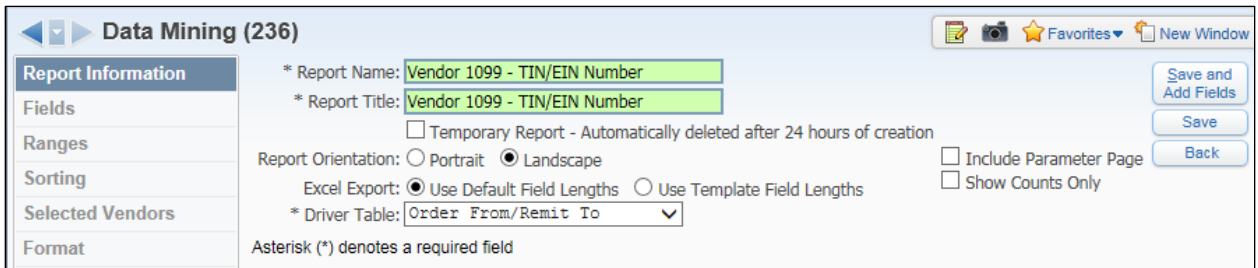

#### **Fields**

When the Save and Add Fields button is selected the Fields selection screen displays.

To select the fields for the report, highlight a field from the Field Areas window. If there are more choices for the field, the options for that field then populate in the next window to the right. If that field has more options, then the window to the right of it will populate accordingly, and so on.

When the fields are selected they can be sorted using the Up and Down buttons, or removed using the Delete button.

To add a field:

- Highlight it from the Field Areas.
- Select the Add This Field To Report button.
- It will list in the Fields on Report window.
- Repeat until you have all the fields you want for the report.
- You can sort the fields here using the Up/Down buttons.
- You can remove a selected field using the Delete button.

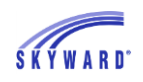

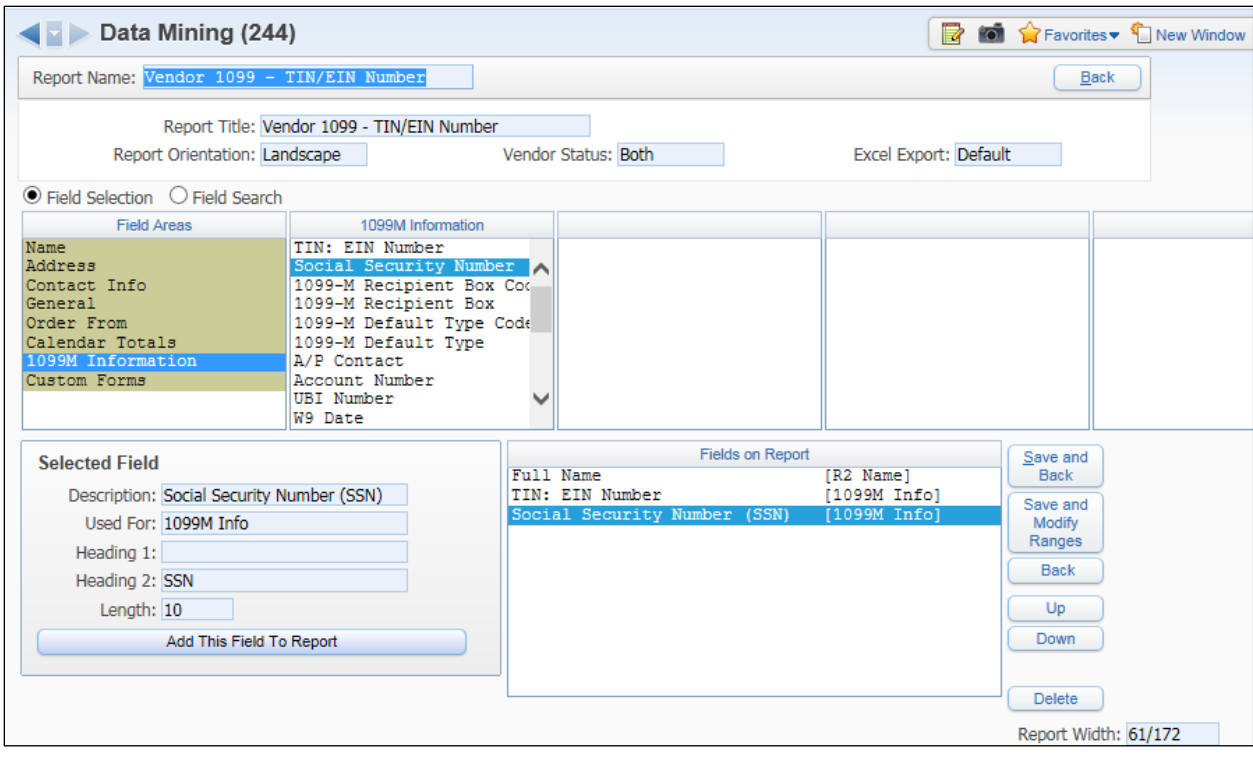

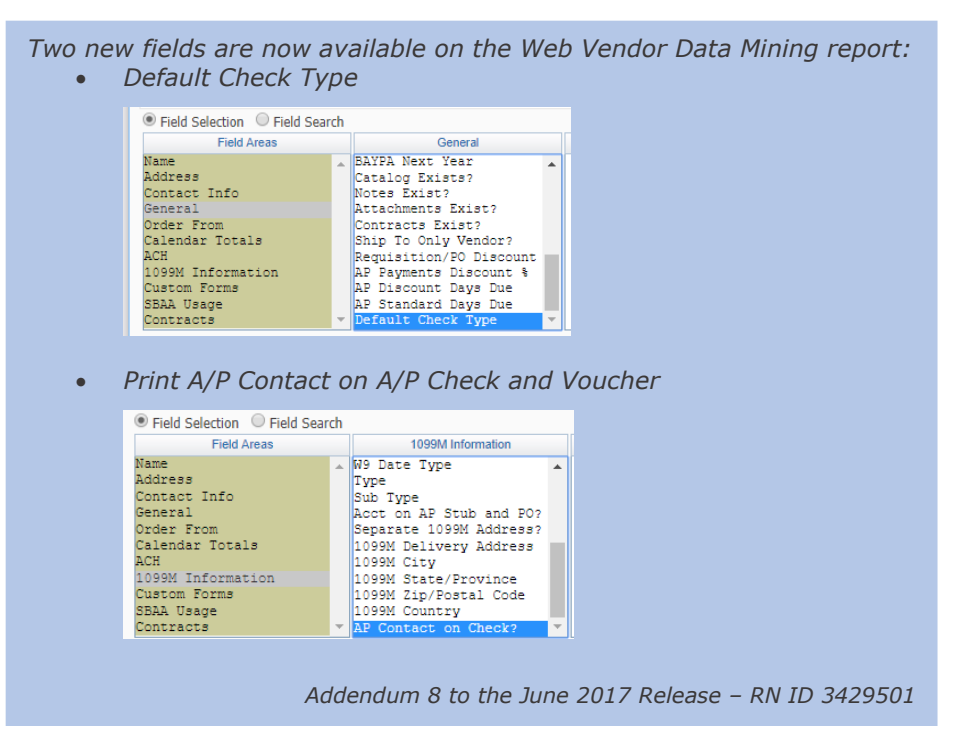

Select Save and Back to review the fields just selected or Save and Modify Ranges to continue building the report.

If Save and Back is selected the Fields window opens. You can modify the fields as needed, then to continue building the report, select the Ranges tab or another tab option from the panel on the left of the screen.

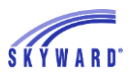

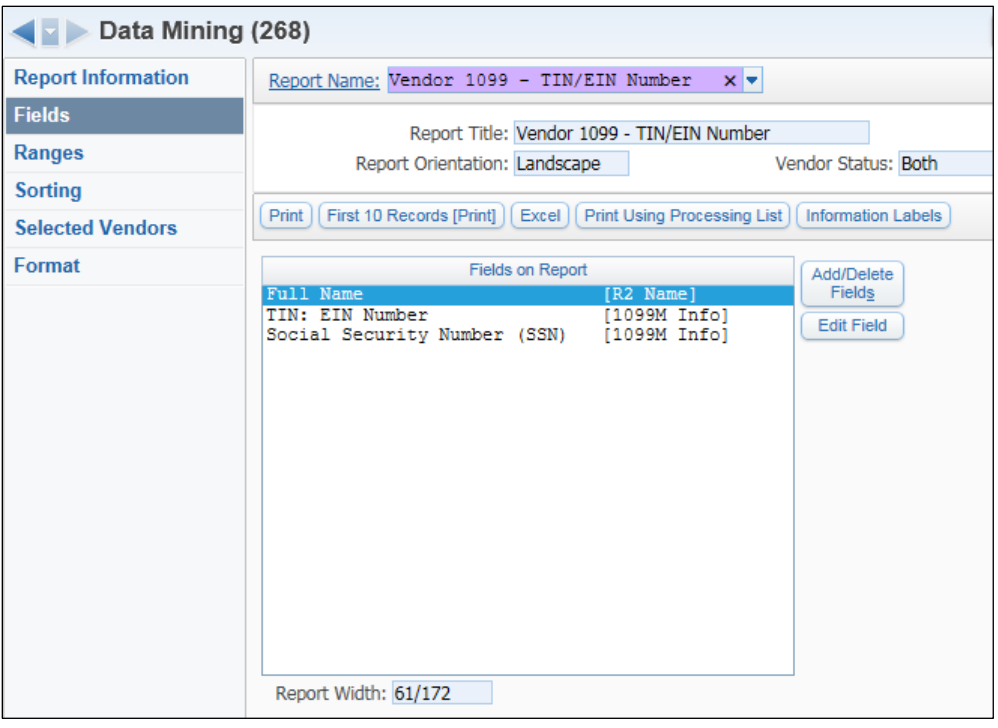

If the Save and Modify Ranges button was selected the Ranges window opens.

#### **Ranges**

Report ranges can be set or changed by clicking in the range field.

- Enter range parameters or leave them wide open.
- Column heading information and what to print may be changed here.
- Column length may be changed here.

Select the Save button when finished with any changes.

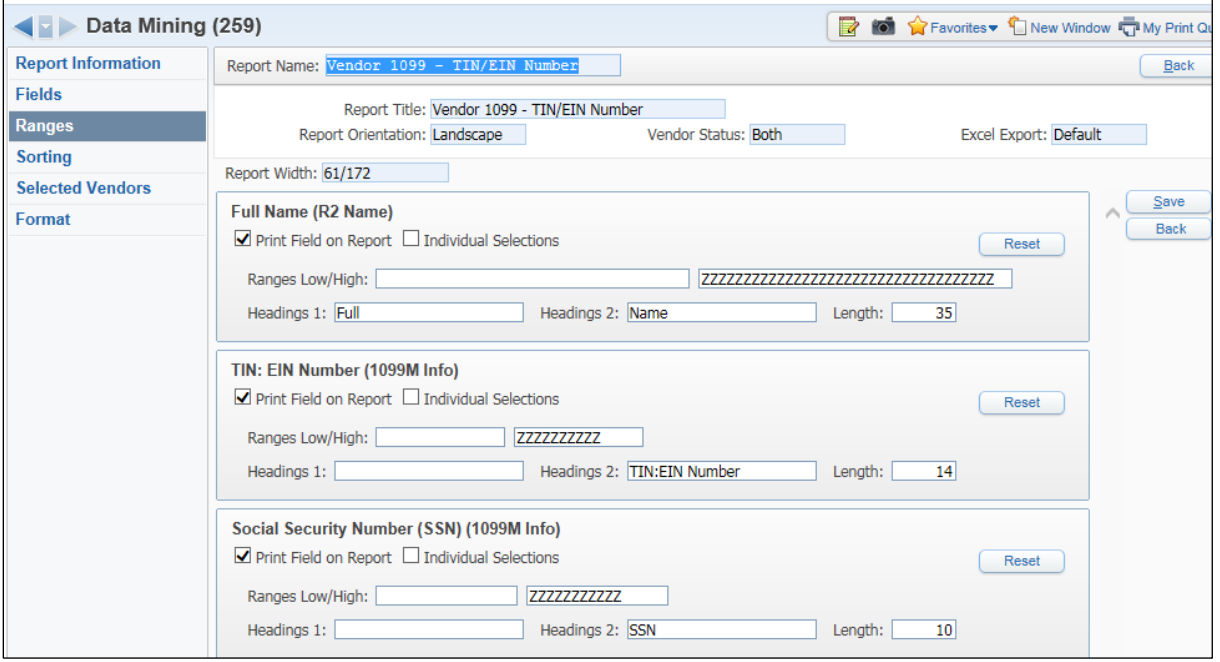

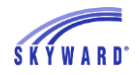

When Save is selected, the range fields are then closed and the buttons on the right change to Edit Ranges and Add/Delete Fields.

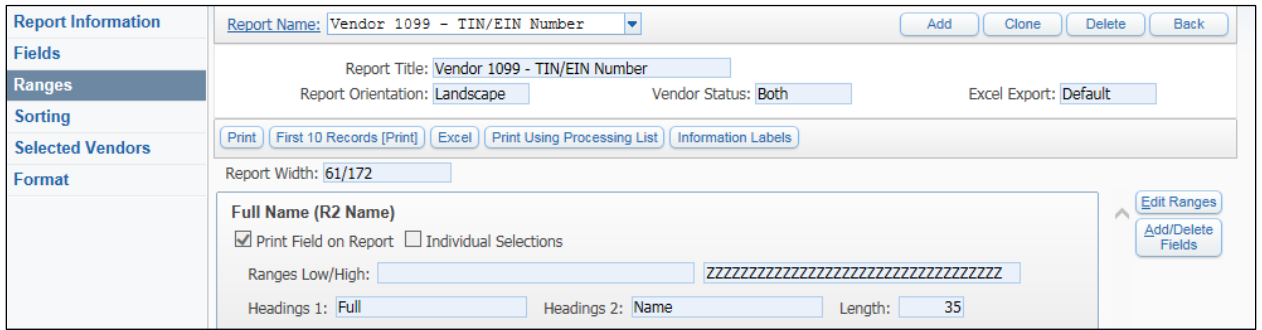

#### **Sorting**

Select the Sorting tab from the panel to continue building the report.

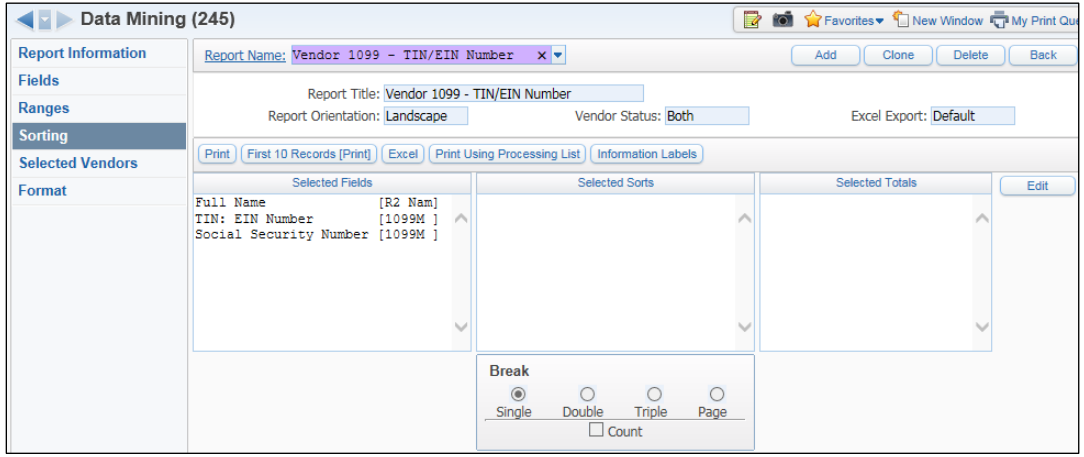

To set the fields to sort by select the Edit button.

- Highlight the field(s) to sort by and select the  $>$  button.
- Select a Break option.
- Select if you want a count per break.
- Select the Save and Back button when finished.

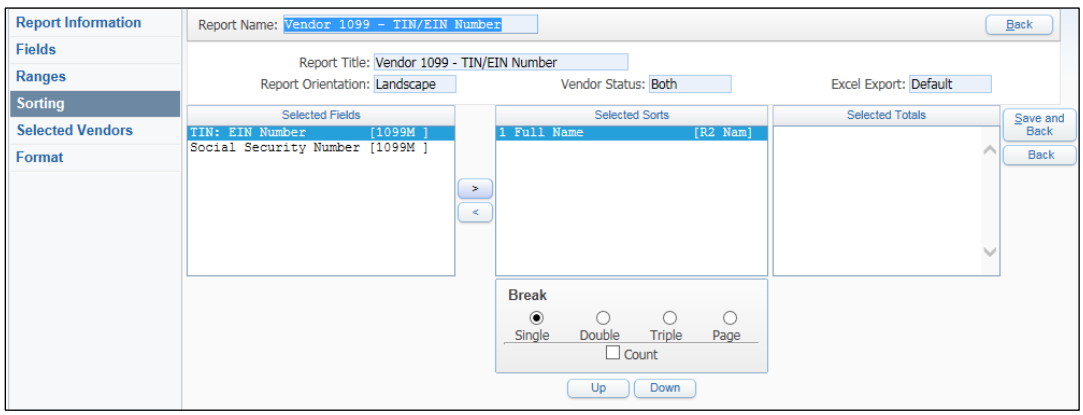

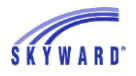

#### **Selected Vendors**

The Selected Vendors tab allows you to select specific vendors to appear on the report. Otherwise, the report will include all vendors where the data fits within the ranges that are set up for each field.

Select the Edit button.

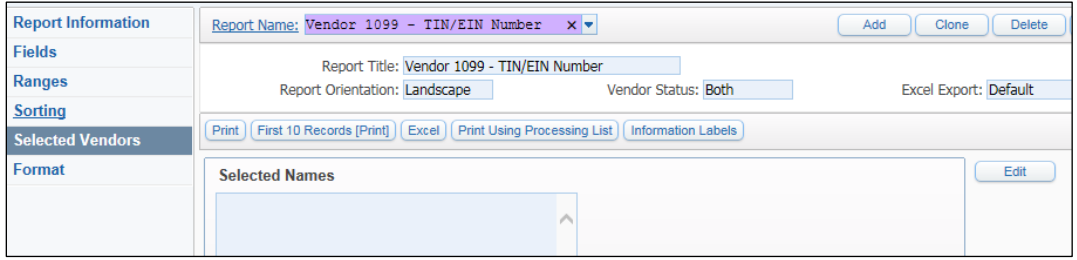

A Select a Name option opens. Select a vendor and click the Add button. The vendor name then displays in the Selected Names field.

Select Save and Back when finished choosing the vendors to report on.

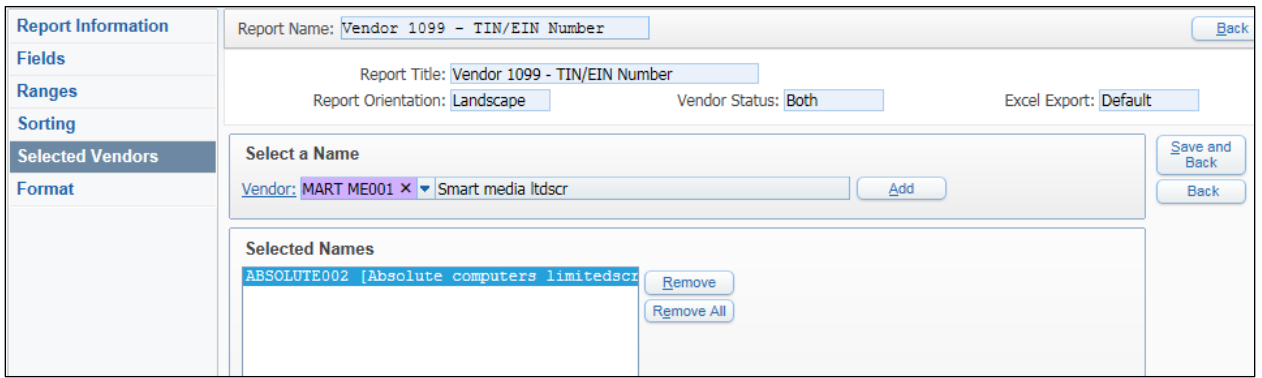

#### **Format**

The last tab is Format where you can select to Print All information on One Line Per Person.

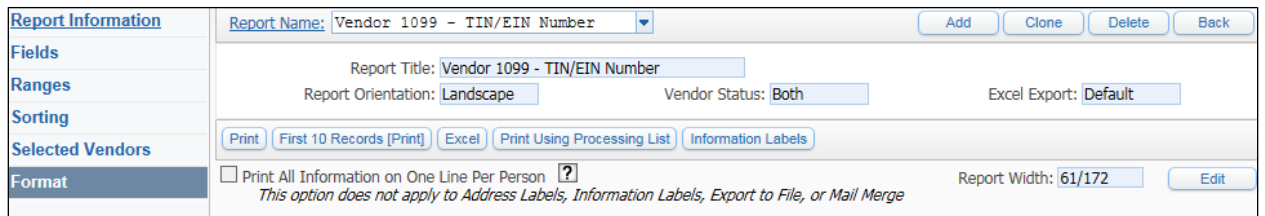

- Select the Edit button.
- Check the Print All Information on One Line Per Person option.
- This brings up Table information. Click the ? Help icon for more information on this option.

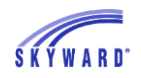

#### SKYWARD DOCUMENTATION – VENDORS

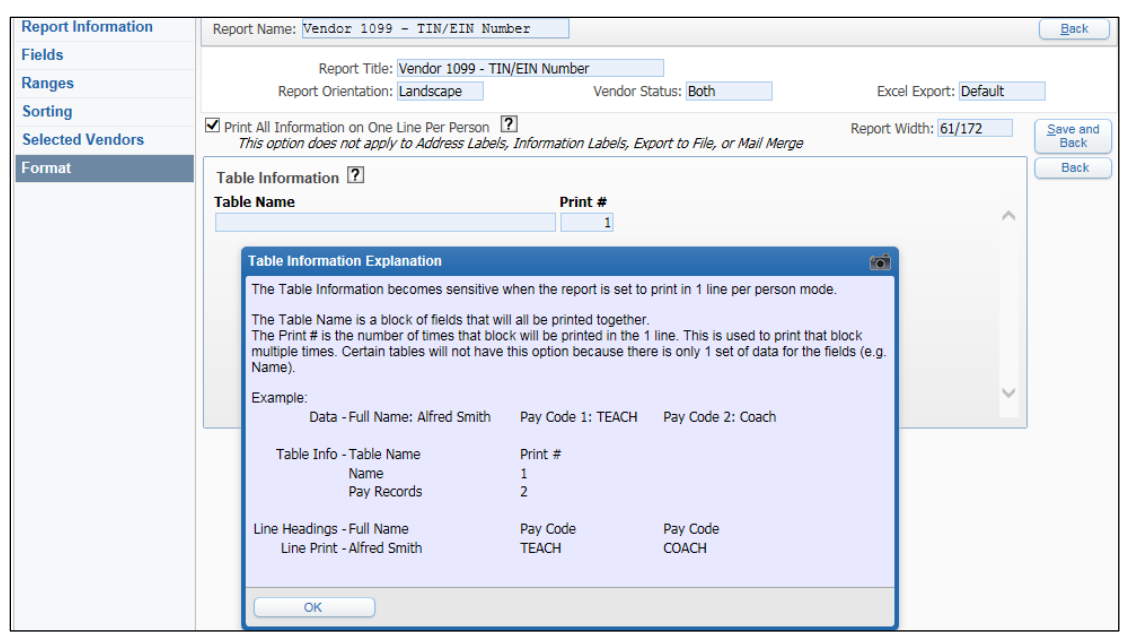

# **Running the Report**

When finished building the report, it can be printed from here, the Format tab. (You can also use the print options from the Data Mining browse screen.)

Note: The maintenance and print options first display after the Fields section is saved.

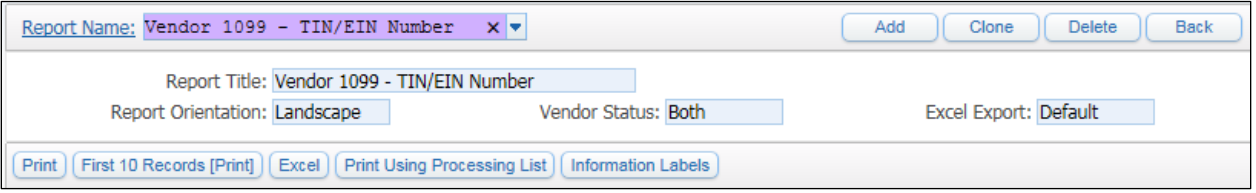

Select Print to run the report; the process runs on the print queue. Select View Report when finished.

Below is an example of a Vendor user-defined report.

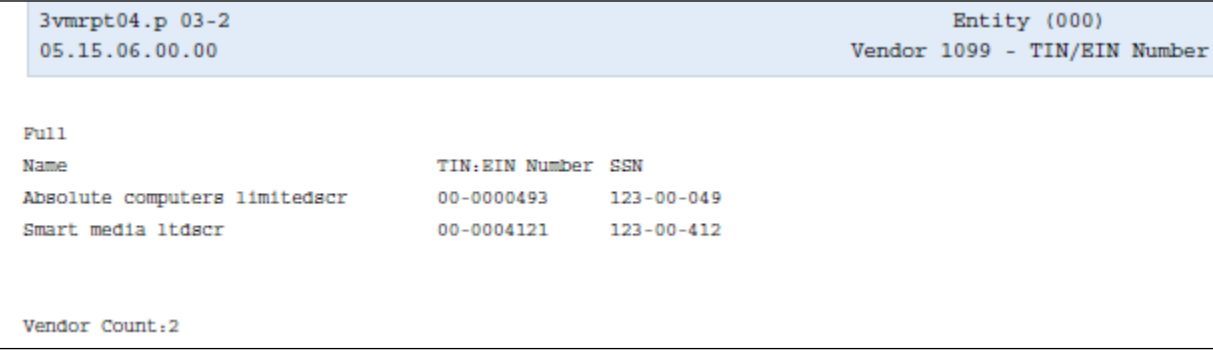

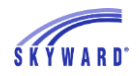

#### SKYWARD DOCUMENTATION – VENDORS

On the Data Mining browse screen, the new report is listed. You can expand a report to view its details. The Edit / View options will toggle – depending if it is your report, or one someone else created.

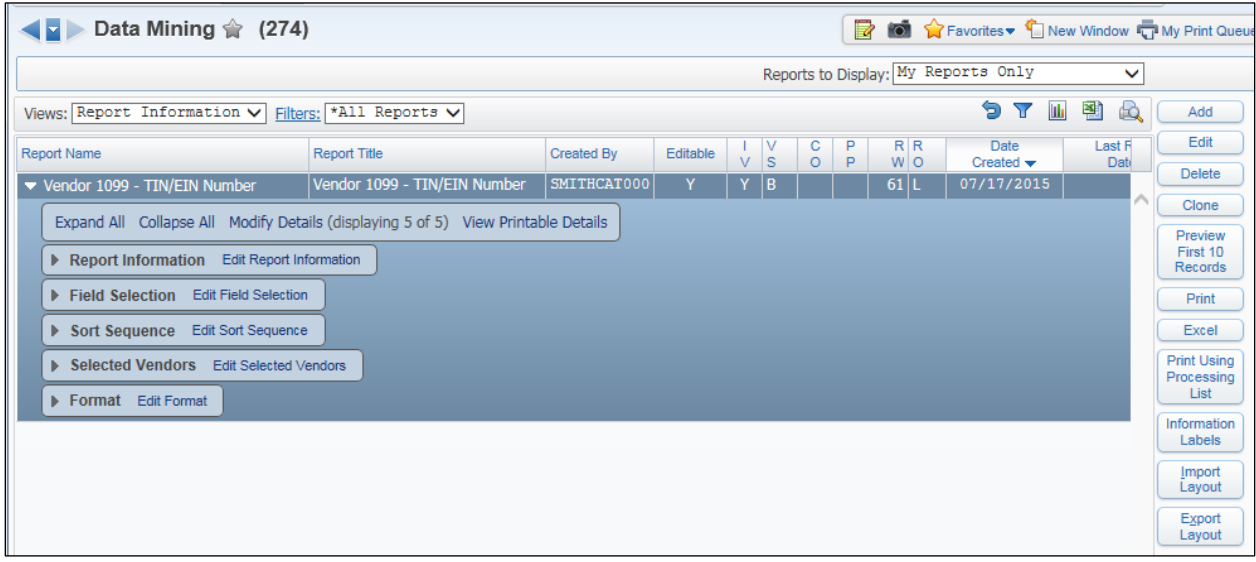